## <span id="page-0-0"></span>**Monitor de panel plano Dell™ SP2008WFP**

#### **Acerca del monitor**

[Vista frontal](file:///C:/data/Monitors/2008WFP/sp/ug/about.htm#Front%20View) [Vista trasera](file:///C:/data/Monitors/2008WFP/sp/ug/about.htm#Back%20View) [Vista lateral](file:///C:/data/Monitors/2008WFP/sp/ug/about.htm#Side%20View) [Vista inferior](file:///C:/data/Monitors/2008WFP/sp/ug/about.htm#Bottom%20View) [Especificaciones del monitor](file:///C:/data/Monitors/2008WFP/sp/ug/about.htm#Specifications) [Limpieza del monitor](file:///C:/data/Monitors/2008WFP/sp/ug/about.htm#Cleaning)

#### **Uso del soporte para monitor**

cople de la base [Organización de los cables](file:///C:/data/Monitors/2008WFP/sp/ug/stand.htm#Organizing%20Your%20Cables) [Usar la Inclinación](file:///C:/data/Monitors/2008WFP/sp/ug/stand.htm#Using%20the%20Tilt,%20Swivel,%20and%20Vertical%20Extension) [Quitar la base](file:///C:/data/Monitors/2008WFP/sp/ug/stand.htm#Removing%20the%20Stand)

#### **Instalación del monitor**

[Conexión del monitor](file:///C:/data/Monitors/2008WFP/sp/ug/setup.htm#Connecting%20Your%20Monitor) [Instalar la aplicación de Webcam](file:///C:/data/Monitors/2008WFP/sp/ug/setup.htm#Installing%20the%20Utility%20Tool%20(Microsoft%C2%AE%20Windows%C2%AE%20Operation%20Systems)) [Uso del panel frontal](file:///C:/data/Monitors/2008WFP/sp/ug/setup.htm#Using%20the%20Front%20Panel) [Usar el menú OSD](file:///C:/data/Monitors/2008WFP/sp/ug/setup.htm#Using%20the%20OSD) [Configuración de la resolución óptima](file:///C:/data/Monitors/2008WFP/sp/ug/setup.htm#Setting%20the%20Optimal%20Resolution)  [Uso de la barra de sonido Dell \(opcional\)](file:///C:/data/Monitors/2008WFP/sp/ug/setup.htm#Using%20the%20Dell%20Soundbar%20(Optional))

#### **Solución de problemas**

[Resolución de problemas del monitor](file:///C:/data/Monitors/2008WFP/sp/ug/solve.htm#Troubleshooting%20Your%20Monitor) [Problemas generales](file:///C:/data/Monitors/2008WFP/sp/ug/solve.htm#General%20Problems) [Problemas específicos del producto](file:///C:/data/Monitors/2008WFP/sp/ug/solve.htm#specific_problems) [Problemas relativos a USB](file:///C:/data/Monitors/2008WFP/sp/ug/solve.htm#USB_problems) [Problemas relativos a la barra de sonido](file:///C:/data/Monitors/2008WFP/sp/ug/solve.htm#Troubleshooting%20Your%20Soundbar)

#### **Apéndice**

[Instrucciones de seguridad](file:///C:/data/Monitors/2008WFP/sp/ug/appendx.htm#Safety%20Information) [Declaración FCC \(sólo para EE.UU.\)](file:///C:/data/Monitors/2008WFP/sp/ug/appendx.htm#Declaraci%C3%B3n%20FCC%20(s%C3%B3lo%20para%20EE.UU.)) [Contactar con Dell](file:///C:/data/Monitors/2008WFP/sp/ug/appendx.htm#Contacting%20Dell)

## **Notas, Avisos y Atenciones**

**MOTA:** UNA NOTA indica información importante que le ayuda a utilizar mejor su equipo.

**AVISO:** Un AVISO indica un daño potencial para el hardware o una pérdida de datos y le indica cómo evitar el problema.

**A PRECAUCIÓN: Una ATENCIÓN indica que es posible provocar daños a la propiedad, a la persona o que se puede causar la muerte.** 

## **La información en este documento está sujeta a cambios sin previo aviso. © 2007 Dell Inc. Todos los derechos reservados.**

Queda terminantemente prohibida la reproducción en cualquiera de sus formas sin la autorización escrita de Dell Inc.**.**.

Se utilizan marcas comerciales en este texto. *Dell™, PowerEdge™, PowerConnect™, Dell™ Dimension™, Inspiron™, OptiPl*ex™, *Dell Jemensian en encas registrada de Adobe Systems Incorporated,*<br>marcas registradas de Dell Inc;

Es posible que aparezcan otros nombres comerciales en este documento referidos a entidades que reclaman sus marcas o nombres de sus productos. Dell Inc. rechaza cualquier responsabilidad sobre productos y marcas comerciales que no sean de su propiedad.

Model SP2008WFP

Junio 2007 Rev. A00

#### <span id="page-1-0"></span>**Acerca del monitor Monitor de panel plano Dell™ SP2008WFP**

- [Vista frontal](#page-1-1)
- [Vista trasera](#page-1-2)
- [Vista inferior](#page-2-1)
- [Vista lateral](#page-2-2)
- [Especificaciones del monitor](#page-3-1)
- [Limpieza del monitor](#page-7-1)

## <span id="page-1-1"></span>**Vista frontal**

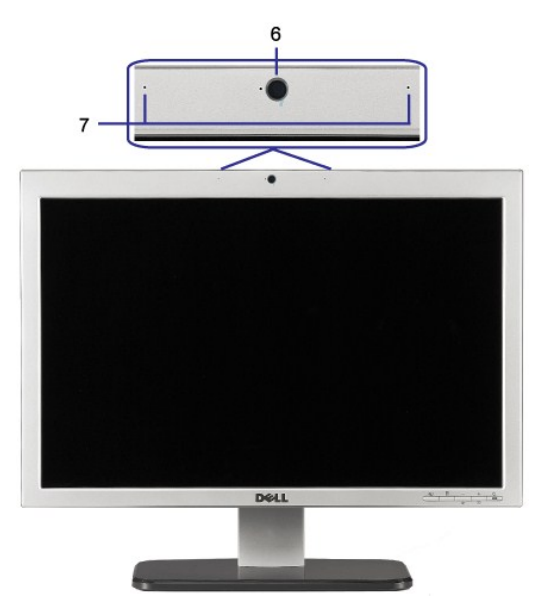

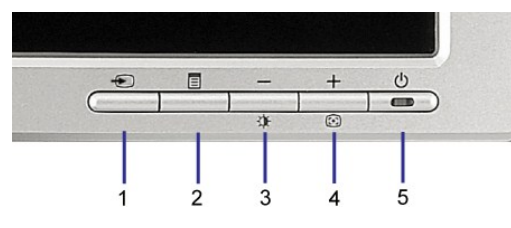

- **1.** Vídeo Selección de entrada
- **2.** Menú OSD / botón selección
- **3.** Botón de Brillo y Contraste / Abajo (-)
- **4.** Botón de Ajuste automático / Arriba (+)
- **5. Botón de encendido (con indicador de luz de lata.**<br>encendido)
- **6.** Webcam
- 
- **7.** MIC

## <span id="page-1-2"></span>**Vista trasera**

<span id="page-2-0"></span>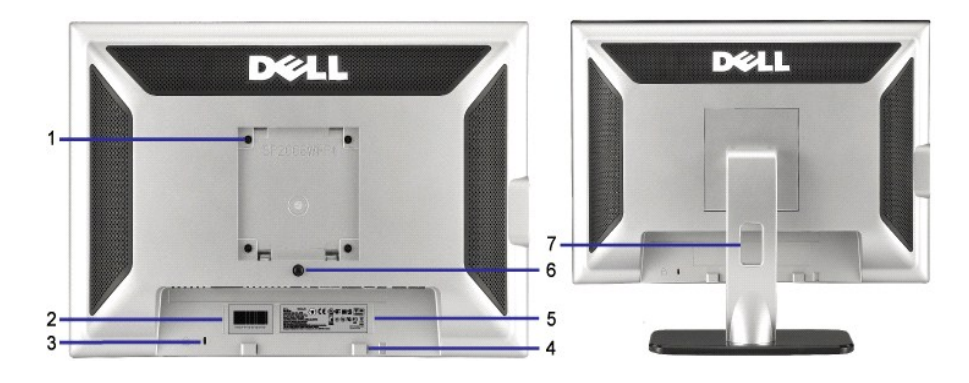

1 Orificios de montaje VESA (100mm) (superficie de base adjunta a la parte trasera)

2 Etiqueta del número de serie de código de barras

- 
- 6 Botón de extracción de la base Púlselo para liberar la base.

Utilícela para montar el monitor.

Tenga a mano esta etiqueta si necesita ponerse en contacto con el soporte técnico de Dell.

3 Ranura del cierre de seguridad Utilice un cierre de seguridad junto con la ranura para asegurar su monitor.

4 Soportes de montaje Dell Soundbar Coloque la barra de sonido Dell opcional.

5 Etiqueta de calificación reguladora Lista con las autorizaciones de organismos regulatorios.

7 Orificio de cable Le permite organizar sus cables pasándolos por el orificio.

## <span id="page-2-1"></span>**Vista inferior**

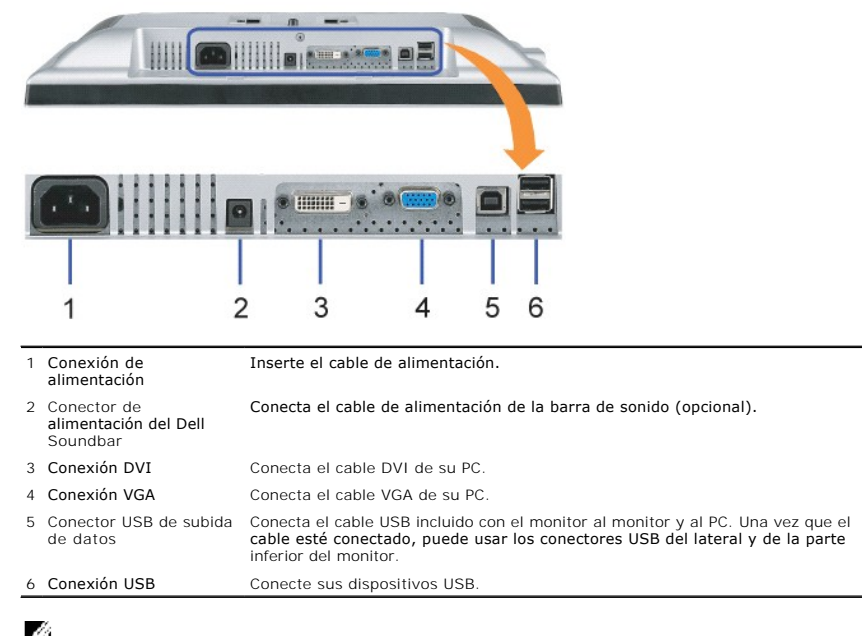

**NOTA:** Este conector sólo puede utilizarse después de conectar el cable USB al equipo y la conexión USB de subida de datos en el monitor.

## <span id="page-2-2"></span>**Vista lateral**

<span id="page-3-0"></span>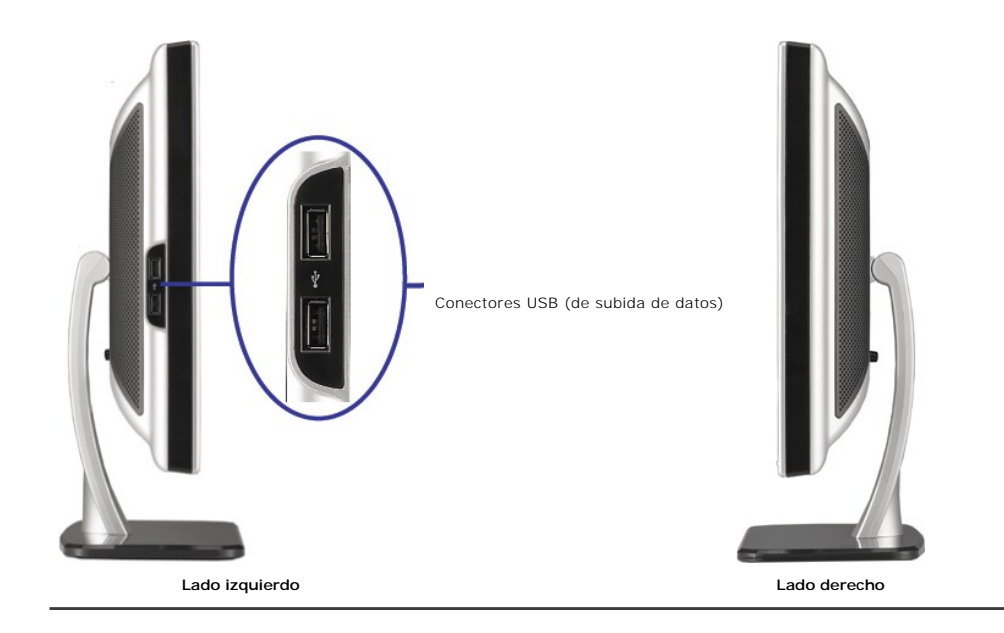

# <span id="page-3-1"></span>**Especificaciones del monitor**

#### **Modos de administración de energía**

Si tiene instalado en su PC una tarjeta gráfica o software que es compatible con DPM™ de VESA, el monitor reducirá su consumo de energía cuando no esté<br>en uso. A esto se le denomina como Modo de Ahorro de Energía. El moni entrada del teclado, ratón u otros dispositivos de entrada. La siguiente tabla muestra el consumo de energía y la señalización de esta característica de ahorro de energía automático.

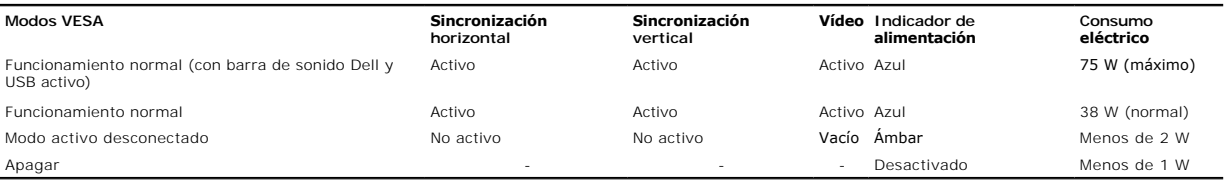

**NOTA:** El OSD sólo funcionará en el modo de "funcionamiento normal". Aparecerá uno de los mensajes siguientes cuando pulse los botones "menú" o "pl<sub>'</sub><br>el modo Activo desconectado.

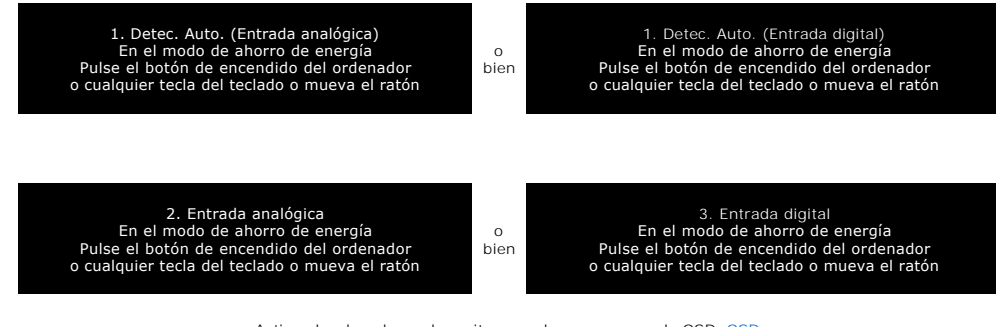

Active el ordenador y el monitor para lograr acceso a la [OSD.](file:///C:/data/Monitors/2008WFP/sp/ug/setup.htm#using%20the%20osd) OSD.

Este monitor es compatible con **ENERGY STAR**®, además de ser compatible con la gestión de energía TCO ´99.ergy

\* Sólo puede alcanzarse un nivel de consumo de energía cero desconectando el cable principal de la pantalla.

#### **Asignación de contactos**

**Conector D-sub de 15 contactos**

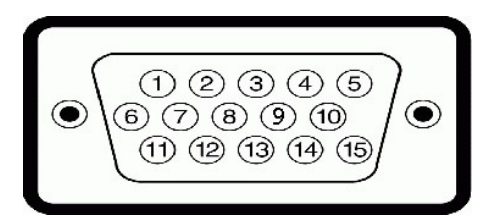

La tabla siguiente muestra la asignación de terminales del conector D-Sub:

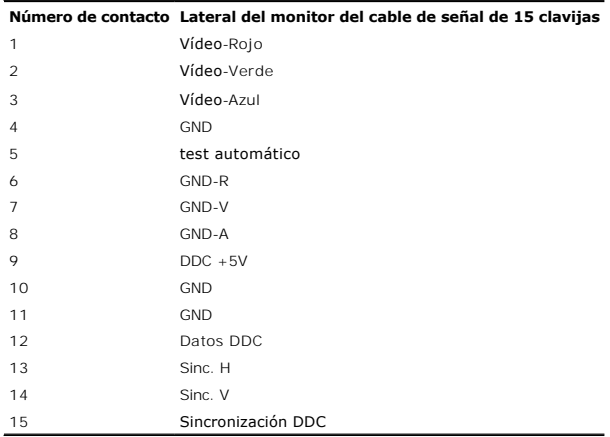

## **Conector DVI sólo digital de 24 contactos**

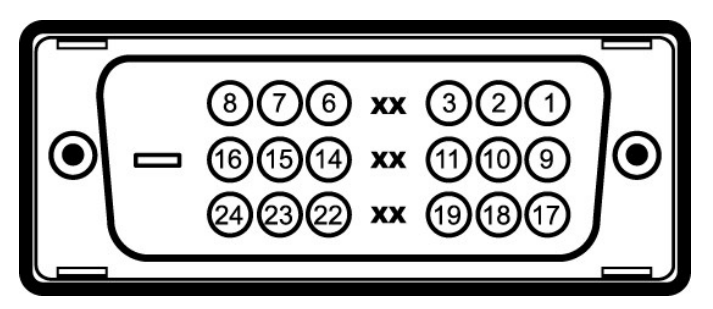

**NOTA:** El conector 1 está en la parte derecha superior.

La tabla siguiente muestra la asignación de terminales del conector DVI:

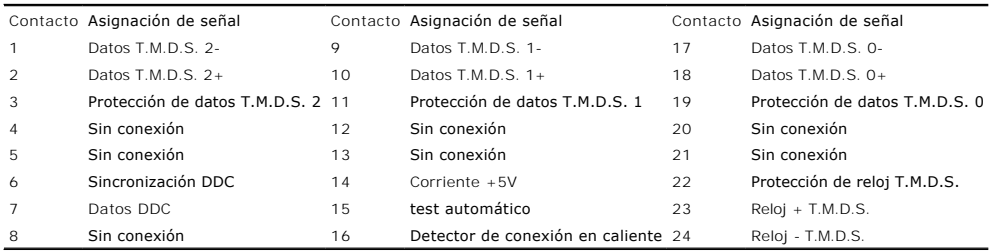

## **Interfaz para Universal Serial Bus (USB)**

Este monitor es compatible con la interfaz de alta velocidad certificada USB 2.0.

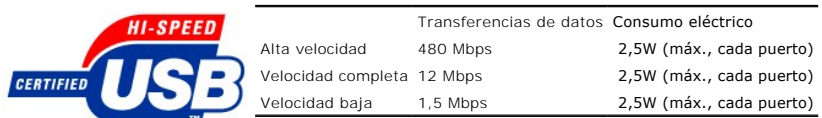

**Puertos USB:**

l 1 de subida de datos: en la parte anterior l 4 de bajada de datos: 2 en la parte anterior, 2 en el lado izquierdo

*M* NOTA: a capacidad USB 2.0 requiere un equipo compatible con el estándar 2.0.

**NOTA**: La interfaz USB del monitor SOLO funciona con el monitor ENCENDIDO (o en el modo de ahorro de energía). Si APAGA el monitor y lo vuelve a<br>ENCENDER, los USB vuelven a enumerarse. interfaz; es posible que los perifér

#### **Capacidad Plug and Play**

Puede instalar el monitor con cualquier sistema compatible con Plug and Play. El monitor proporciona automáticamente al PC los datos de identificación de<br>reproducción extendida (EDID) utilizando protocolos de canal de dato

#### **General**

Número de modelo SP2008WFP

#### **Pantalla plana**

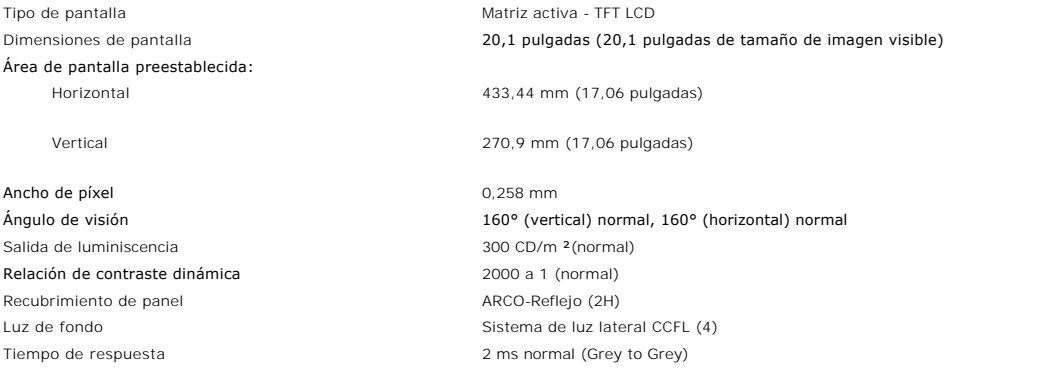

#### **Webcam – especificaciones de micrófono**

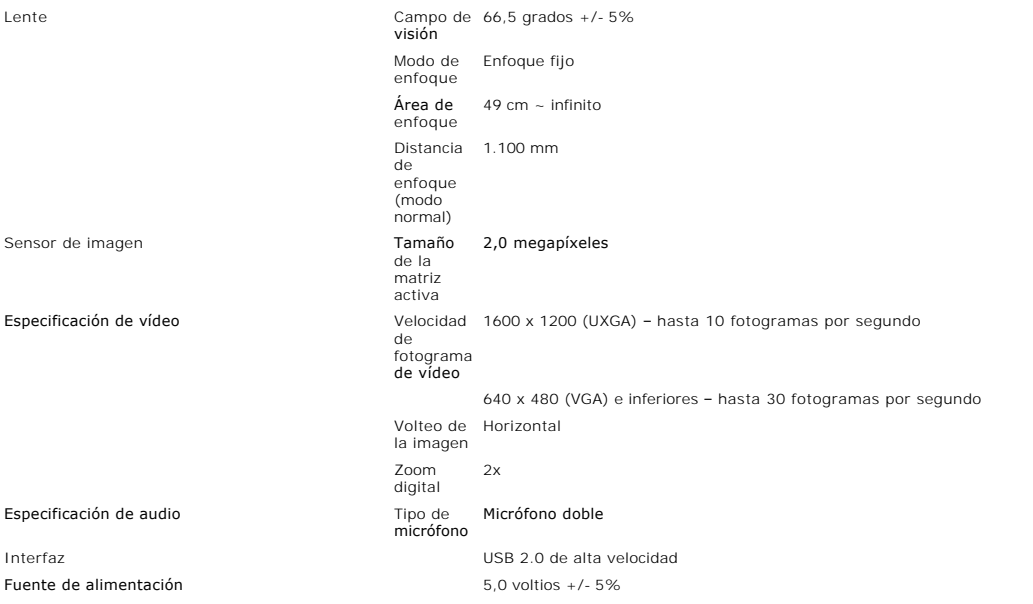

#### **Webcam – Requisitos de sistema para el micrófono**

A continuación se muestran los requisitos mínimos de sistema para el uso de la función de micrófono de la Webcam:

Intel® Pentium® 4 o AMD® equivalente a 1,8 GHz o superior (recomendado: Intel Pentium 4, 2,8 GHz con tecnología Hyper-Threading)

Microsoft® Windows® XP Service Pack 2 o Windows Vista

256 MB de RAM (512 MB de RAM o superior recomendado)

580 MB de espacio libre en disco duro

Puerto USB 1.1 o concentrador USB 1.1 con alimentación externa (USB 2.0 necesario para conseguir la máxima velocidad de fotograma y resolución)

Unidad de CD-ROM/DVD-ROM para la instalación de los programas

#### **Resolución del monitor**

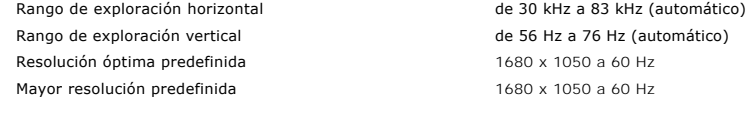

## **Modos de Vídeo Soportados**

Capacidades de visualización de vídeo(Reproducción HD DVI) 480i/480p/576i/576p/720p/1080i/1080p (Compatible con HDCP)

#### **Modos de Pantalla Predefinidos**

El monitor tiene modos de configuración por defecto para ajustes rápidos de los distintos modos, tal y como se muestra en la siguiente tabla:

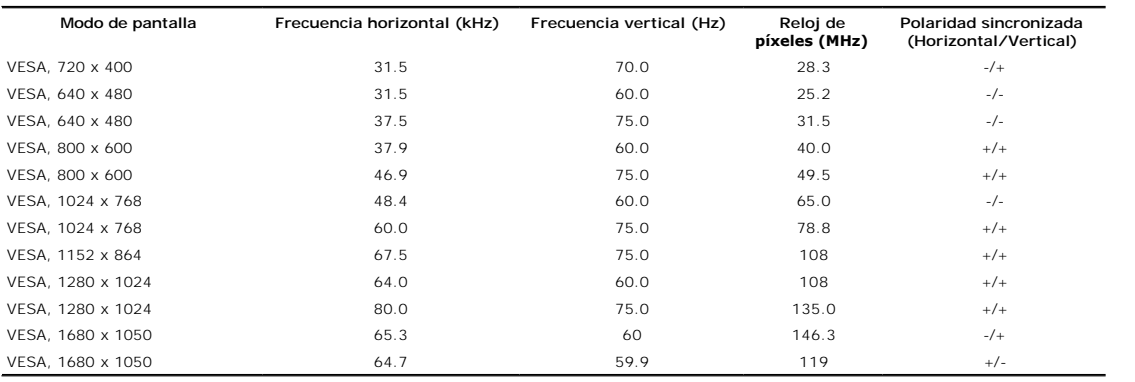

#### **Eléctrico**

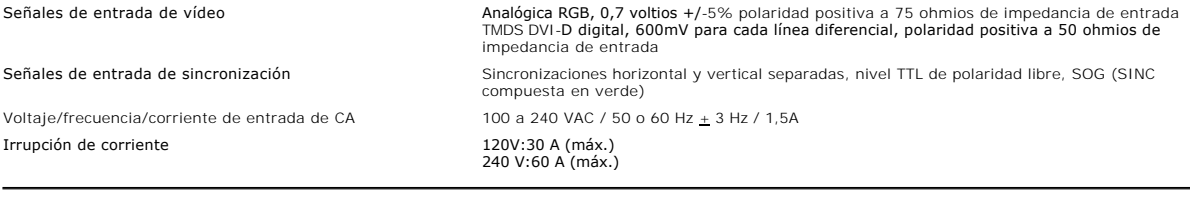

## **Características físicas**

La siguiente tabla muestra las características físicas del monitor:

Tipo de conector Subminiatura de 15 conectores, conector azul; DVI-D, conector blanco Tipo de cable de señal Digital: extraíble, DVI-D, clavijas sólidas, se envía separado del monitor

<span id="page-7-0"></span>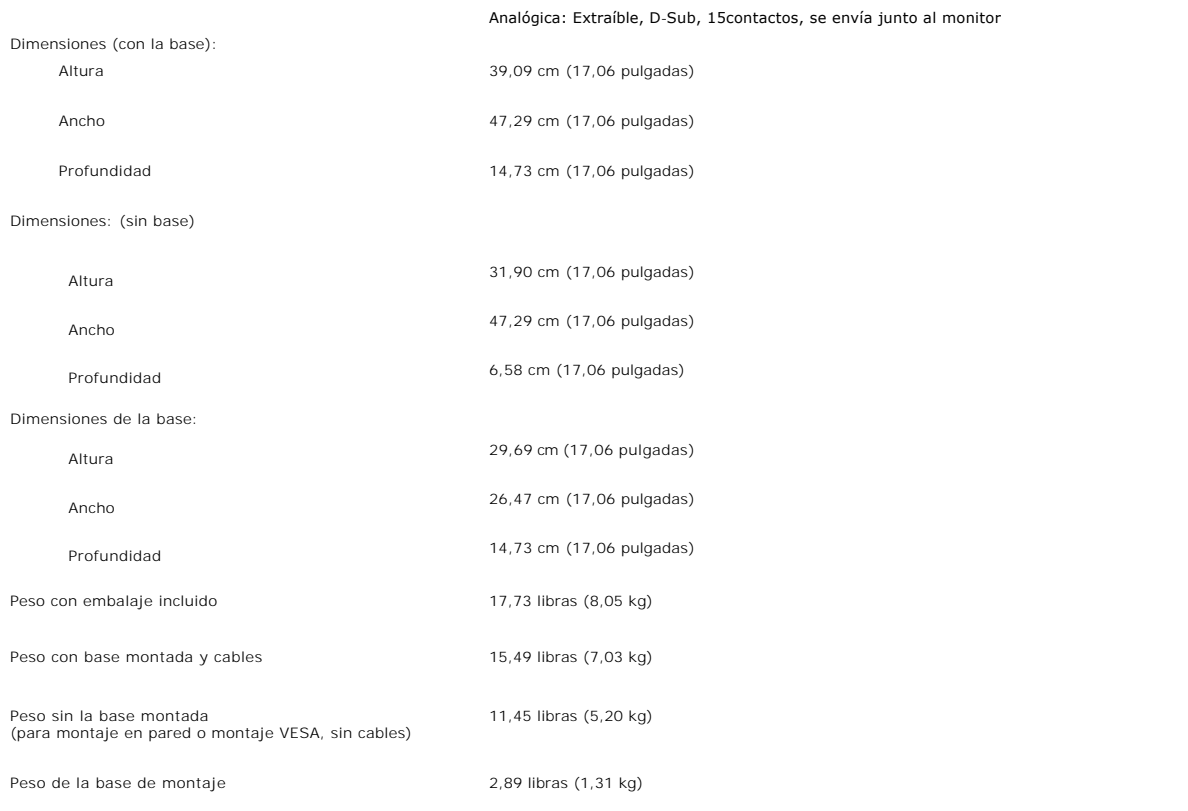

#### **Entorno**

Por favor, consulte las condiciones de funcionamiento proporcionadas a continuación para usar el monitor de forma correcta.

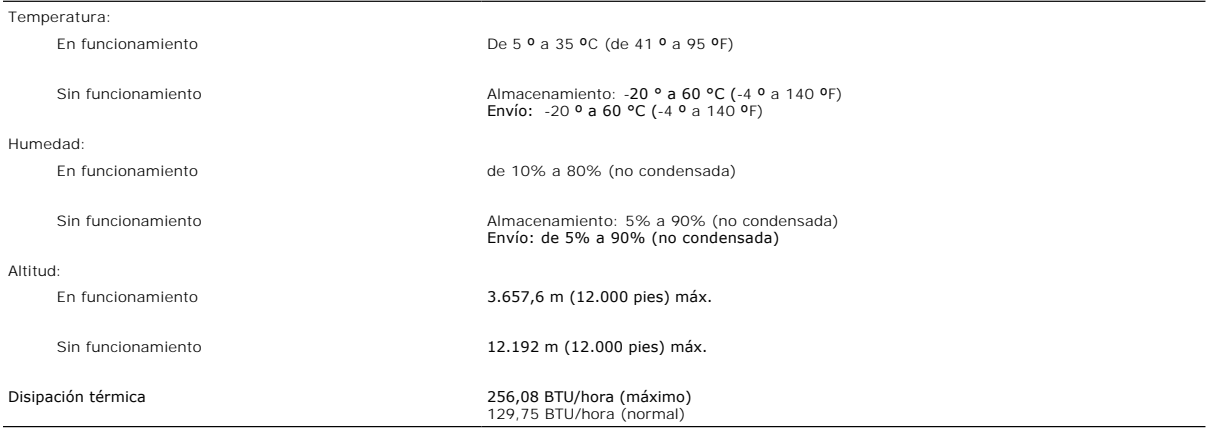

## <span id="page-7-1"></span>**Limpieza del monitor**

**PRECAUCIÓN: Lea y siga las [instrucciones de seguridad](file:///C:/data/Monitors/2008WFP/sp/ug/appendx.htm#Safety%20Information)** antes de limpiar el monitor

**PRECAUCIÓN: Antes de limpiar el monitor, desenchufe el cable de corriente de la toma eléctrica.** 

- 
- i Para limpiar la pantalla antiestática, humedezca ligeramente un paño suave y limpio con agua. Si es posible, utilice un pañuelo especial para limpiar<br>i Utilice un paño templado ligeramente humedecido para limpiar las zo
- 
- monitor. l Manipule su monitor con cuidado, ya que los monitores de colores oscuros pueden rayarse y mostrar marcas de rozaduras más que los monitores de

colores claros. l Para ayudar a mantener la mejor calidad de imagen en su monitor, use un salvapantallas que cambie dinámicamente y apague su monitor cuando no lo esté usando.

[Volver a la página Contenido](file:///C:/data/Monitors/2008WFP/sp/ug/index.htm)

#### <span id="page-9-0"></span>[Volver a la página de contenidos](file:///C:/data/Monitors/2008WFP/sp/ug/index.htm)

#### **Apéndice**

**Monitor de panel plano Dell™ SP2008WFP**

- **O** Información de seguridad
- [Nota de la FCC \(sólo EE. UU.\) y demás información reglamentaria](#page-9-1)
- [Información de contacto con Dell](#page-9-2)

# **PRECAUCIÓN: Información de seguridad**

**PRECAUCIÓN: Uso de controles, ajustes o procedimientos distintos de los especificados en esta documentación podría resultar exzona a choque, peligro eléctrico, y/o riesgos mecánicos.**

Para más información consulte la *Guía de información de producto*.

## <span id="page-9-1"></span>**Nota de la FCC (sólo EE. UU.) y demás información reglamentaria**

Si desea más información sobre la Nota FCC y el resto de información reglamentaria, consulte la página web de normativas en www.dell.com/regulatory\_compliance.

#### <span id="page-9-2"></span>**Información de contacto con Dell**

Los clientes en Estados Unidos pueden llamar al 800-WWW-DELL (800-999-3355).

**NOTA:** Si no tiene una conexión a Internet activa, puede encontrar información de contacto en su factura de compra, nota de entrega, recibo o catálogo de productos Dell.

Dell proporciona varias opciones de soporte y de servicio en línea o por teléfono. La disponibilidad varía dependiendo del país y el producto, y puede que algunos servicios no<br>estén disponibles en su zona. Para ponerse en

- **1.** Visite **support.dell.com**.
- **2.** Seleccione su país o región en el menú desplegable **Elija un País/Región** en la parte inferior de la página.
- **3.** Haga clic en **Póngase en Contacto con Nosotros** en la parte izquierda de la página.
- **4.** Seleccione el servicio o el enlace de soporte apropiado según sus necesidades.
- **5.** Elija el método de contacto con Dell que le sea más cómodo.

#### <span id="page-10-0"></span>**Configurar su monitor Monitor de panel plano Dell™ SP2008WFP**

## **Si tiene un equipo de sobremesa Dell™ o un equipo portátil Dell™ con acceso a internet**

1. Acceda a **http://support.dell.com**, introduzca su identificador de servicio y descargue el último controlador disponible para su tarjeta gráfica.

2. Después de instalar los controladores de su adaptador gráfico, intente configurar la resolución de nuevo a **1680x1050**.

**NOTA**: Si no puede establecer la resolución a 1680 x 1050, póngase en contacto con Dell™ para solicitar un adaptador gráfico que admita dicha<br>resolución.

#### <span id="page-11-0"></span>**Configurar su monitor Monitor de panel plano Dell™ SP2008WFP**

# **Si no tiene un equipo de sobremesa o portátil Dell™ , o tarjeta gráfica.**

1. Haga clic derecho en el escritorio y seleccione **Propiedades**.

2. Seleccione la ficha **Configuración**.

3. Seleccione **Avanzadas**.

4. Identifique el proveedor de su tarjeta gráfica en la descripción situada en la parte superior de la ventana (p. ej. NVIDIA, ATI, Intel, etc.).

5. Consulte la página web del proveedor de la tarjeta para obtener un controlador actualizado (por ejemplo [http://www.ATI.com](http://www.ati.com/) o [http://www.NVIDIA.com](http://www.nvidia.com/)).

6. Después de instalar los controladores de su adaptador gráfico, intente configurar la resolución de nuevo a **1680x1050**.

**NOTA**: Si no puede configurar la resolución a 1680 x 1050, póngase en contacto con el fabricante de su equipo o considere la posibilidad de adquirir un<br>adaptador gráfico que sea compatible con la resolución 1680 x 1050.

#### <span id="page-12-0"></span>**Configurar su monitor Monitor de panel plano Dell™ SP2008WFP**

## **Instrucciones importantes para configurar la resolución de pantalla a 1680 x 1050 (óptima)**

Para conseguir un rendimiento óptimo de la pantalla utilizando sistemas operativos Microsoft Windows®, configure la resolución de la pantalla a 1680 x 1050 píxeles siguiendo los pasos siguientes:

1. Haga clic derecho en el escritorio y seleccione **Propiedades**.

2. Seleccione la ficha **Configuración**.

3. Deslice la barra de desplazamiento situada a la derecha manteniendo pulsado el botón izquierdo del ratón y ajuste la resolución de la pantalla a **1680X1050**.

4. Haga clic en **Aceptar**.

Si no puede ver la opción **1680X1050,** puede que necesite actualizar el controlador de su tarjeta gráfica. Seleccione a continuación el escenario que mejor<br>describa el sistema informático que está utilizando, y siga las in

**1: [Si tiene un equipo de sobremesa Dell™ o un equipo portátil Dell™ con acceso a internet.](file:///C:/data/Monitors/2008WFP/sp/ug/internet.htm)**

**2: [Si no tiene un equipo de sobremesa o portátil Dell™ , ni tarjeta gráfica.](file:///C:/data/Monitors/2008WFP/sp/ug/non-dell.htm)**

# <span id="page-13-0"></span>**Monitor de panel plano Dell™ SP2008WFP**

#### **[Manual de usuario](file:///C:/data/Monitors/2008WFP/sp/ug/index.htm)**

#### **[Instrucciones importantes para configurar la resolución de pantalla a 1680 x 1050 \(óptima\)](file:///C:/data/Monitors/2008WFP/sp/ug/optimal.htm)**

## **La información en este documento está sujeta a cambios sin previo aviso. © 2007Dell Inc. Todos los derechos reservados.**

Queda terminantemente prohibida la reproducción en cualquiera de sus formas sin la autorización escrita de Dell Inc.**.**.

Se utilizan marcas comerciales en este texto. *Dell™, PowerEdge™, PowerConnect™, Dell™ Dimension", Inspiron™, OptiPl*ex™, *Dell Jemensian en encase comercial en encase are sexted a de Adobe Systems Incorporated,<br>marcas reg* 

Es posible que aparezcan otros nombres comerciales en este documento referidos a entidades que reclaman sus marcas o nombres de sus productos. Dell Inc. rechaza cualquier<br>responsabilidad sobre productos y marcas comerciale

Model SP2008WFP

Junio 2007 Rev. A00

# <span id="page-14-0"></span>**Configuración de su monitor**

**Monitor de panel plano Dell™ SP2008WFP**

- [Conexión del monitor](#page-14-1)
- [Instalar la aplicación de Webcam](#page-15-1)
- [Utilización del panel frontal](#page-15-2)
- [Utilización del menú OSD](#page-16-1)
- [Configuración de la resolución óptima](#page-23-1)
- [Utilización de la barra de sonido Dell \(Opcional\)](#page-24-1)

## <span id="page-14-1"></span>**Conexión del monitor**

**PRECAUCIÓN: Antes de comenzar los procedimientos de esta sección, siga las [instrucciones de seguridad.](file:///C:/data/Monitors/2008WFP/sp/ug/appendx.htm#Safety%20Information)** 

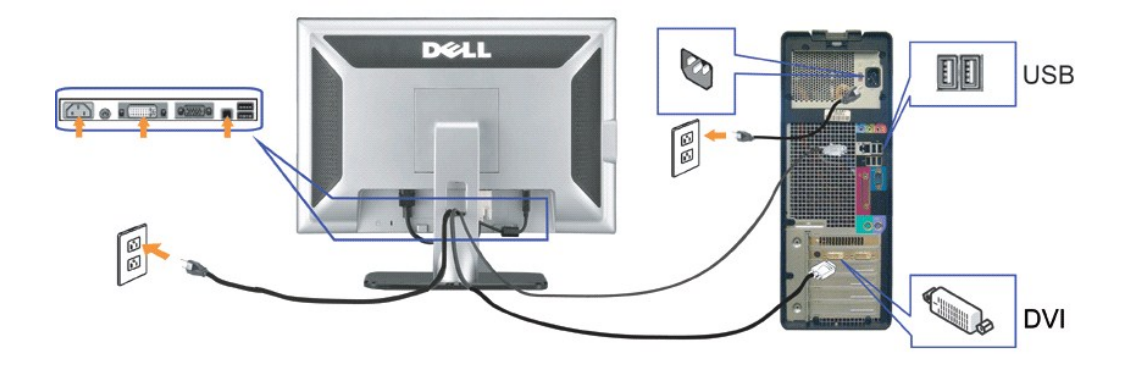

**o bien**

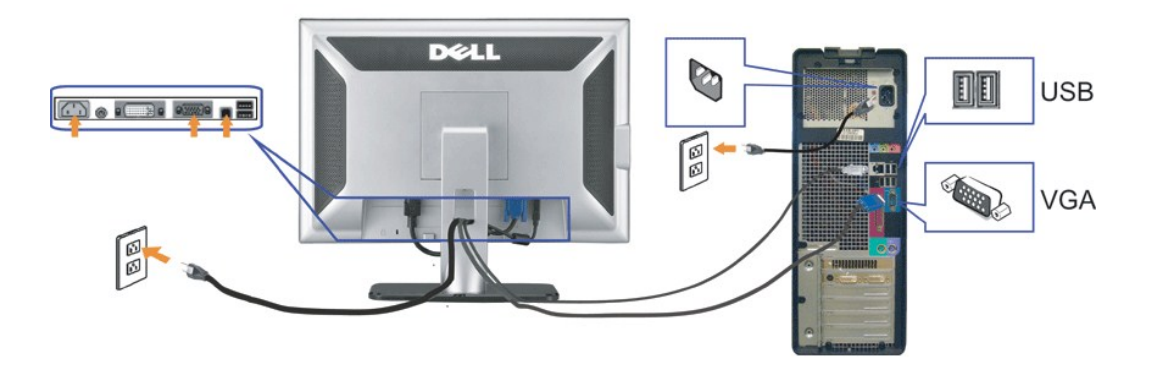

- **1.** Apague su equipo y desconecte el cable de alimentación.
- **2.** Conecte los cables DVI o VGA azules a los conectores del PC y el monitor.
- **3**. Conecte el cable USB que se incluye en el monitor al PC y al conector USB de subida de datos del monitor. Una vez que este cable esté conectado al PC y al<br>monitor, puede usar los conectores USB en el monitor.
- **4.** Conecte cualquier dispositivo USB.
- **5.** Conecte los cables de corriente
- 6. Encienda el monitor y el PC. Si no se ve la imagen, pulse el botón de selección de entrada y asegúrese de que se ha seleccionado la fuente de entrada corre<br>Si sigue sin ver la imagen, consulte <u>Resolución de problemas d</u>

#### <span id="page-15-1"></span><span id="page-15-0"></span>**Instalación de la aplicación de Webcam**

La herramienta **setup.exe** incluida en el CD le permitirá instalar la aplicación Webcam en su equipo.

- **1.** Inserte el medio de recursos de la Webcam en la unidad de CD.
- **NOTA:** Asegúrese de que el cable USB está conectado entre el monitor y el equipo.
- **2.** Se abrirá automáticamente el **Asistente de instalación**, que abrirá la aplicación de instalación. Seleccione el idioma que desee y pulse Next (Siguiente) pa continuar.
- **3.** Lea el **Acuerdo de licencia** y pulse **Yes (Sí)** para continuar.
- **4.** Haga clic en **Browse (Buscar)** para cambiar la carpeta de instalación del programa, y en **Next (Siguiente)** para continuar.
- **5.**  Seleccione la opción **Full Installation (Instalación completa)** y haga clic en Next (Siguiente) . Siga las instrucciones para finalizar la instalación. Haga clic<br>Finish (Finalizar) para reiniciar el equipo después de compl

Ahora está preparado para utilizar la Webcam. La aplicación Webcam ofrece las siguientes funciones.

- l **Centro Webcam Dell:** Webcam Center de Dell permite capturar fotografías y vídeos con su Webcam Dell. Con Webcam Center puede realizar fotografías
- y vídeos o realizar tareas avanzadas, como supervisión remota, detección de movimiento y captura de vídeo temporal.<br>I **Dell Webcam Manager:** Dell Webcam Manager es un punto de acceso central en todas sus aplicaciones relac
- r Consola webcam Dell: la consola webcam Dell le ofrece un conjunto personalizado de atractivas funciones, como Vídeo avanzado y Efectos de sonido,<br>seguimiento facial y control paterno, mejorando su experiencia de videocon
- Live! Cam Avatar: Live! Cam Avatar le permite disfrazarse como una superestrella, un amigo peludo o cualquier personaje animado mientras realiza<br>una videoconferencia utilizando cualquier programa de mensajería instantánea.
- con aquello que diga al mismo tiempo.<br>1 **Live! Cam Avatar Creator: Live! Cam Avatar le permite crear sus propios avatares personalizados utilizando las fotografías digitales que desee,** acompañadas por la avanzada tecnología de voz que permite sincronizar los labios de su avatar animado.

#### <span id="page-15-2"></span>**Uso del panel frontal**

Utilice los botones situados en el panel frontal del monitor para ajustar la configuración de la imagen.

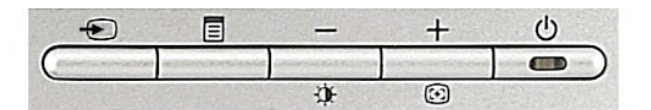

La siguiente tabla describe los botones del panel frontal:

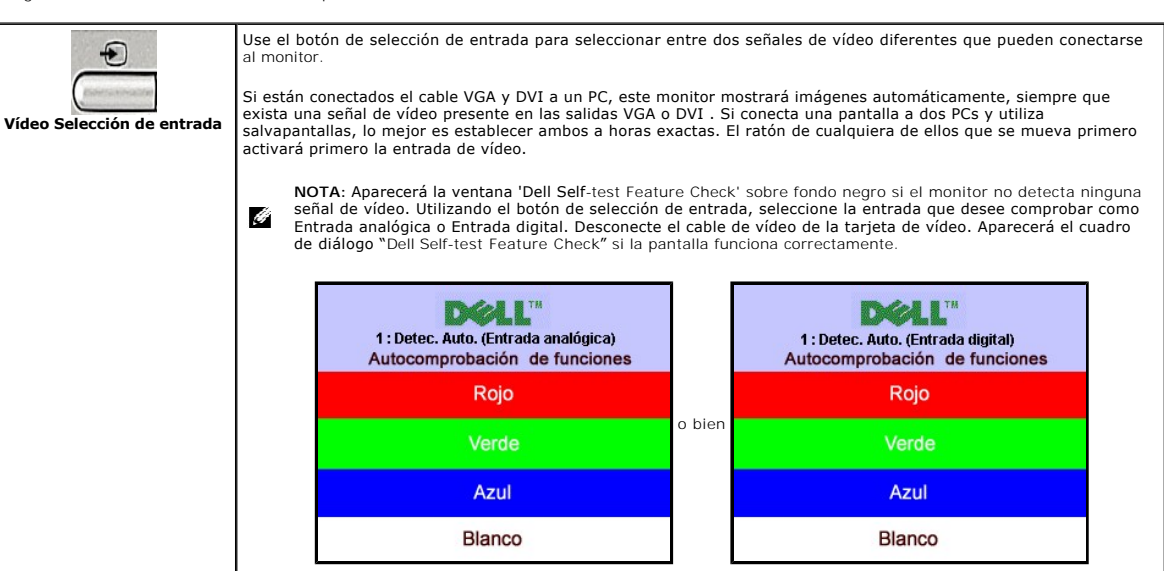

<span id="page-16-0"></span>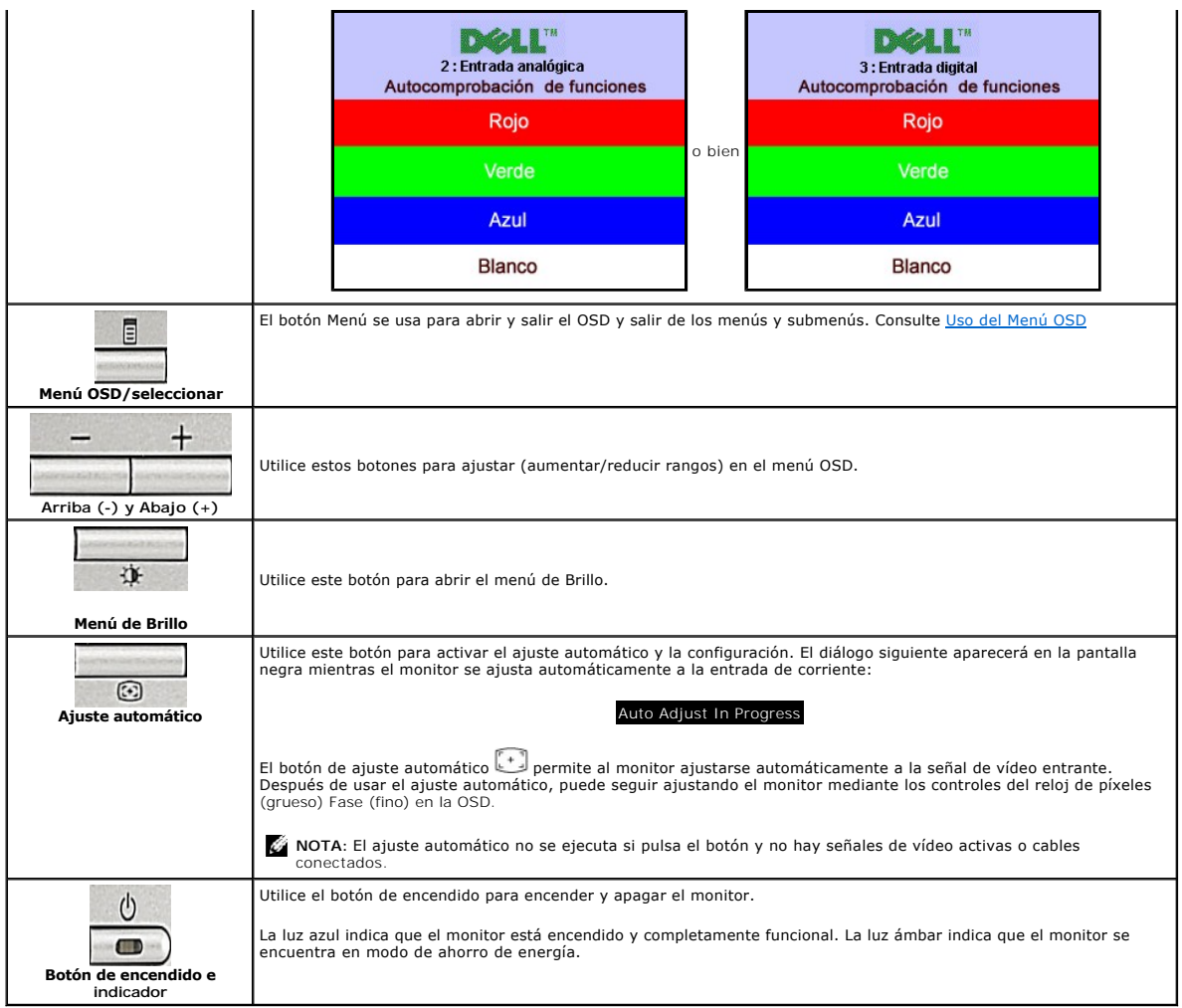

## <span id="page-16-1"></span>**Utilización del menú OSD**

G **NOTA**: Si cambia los ajustes y entra a continuación en otro menú o sale del menú OSD, el monitor guarda automáticamente estos cambios. Estos<br>cambios también se guardan si cambia los ajustes y espera a que desaparezca el m

1. Pulse el botón Menú para abrir el menú OSD y mostrar el menú principal.

**Menú principal de Detección automática de entrada señal analógica (VGA)**

**Menú principal de Detección automática de entrada de señal digital (DVI)**

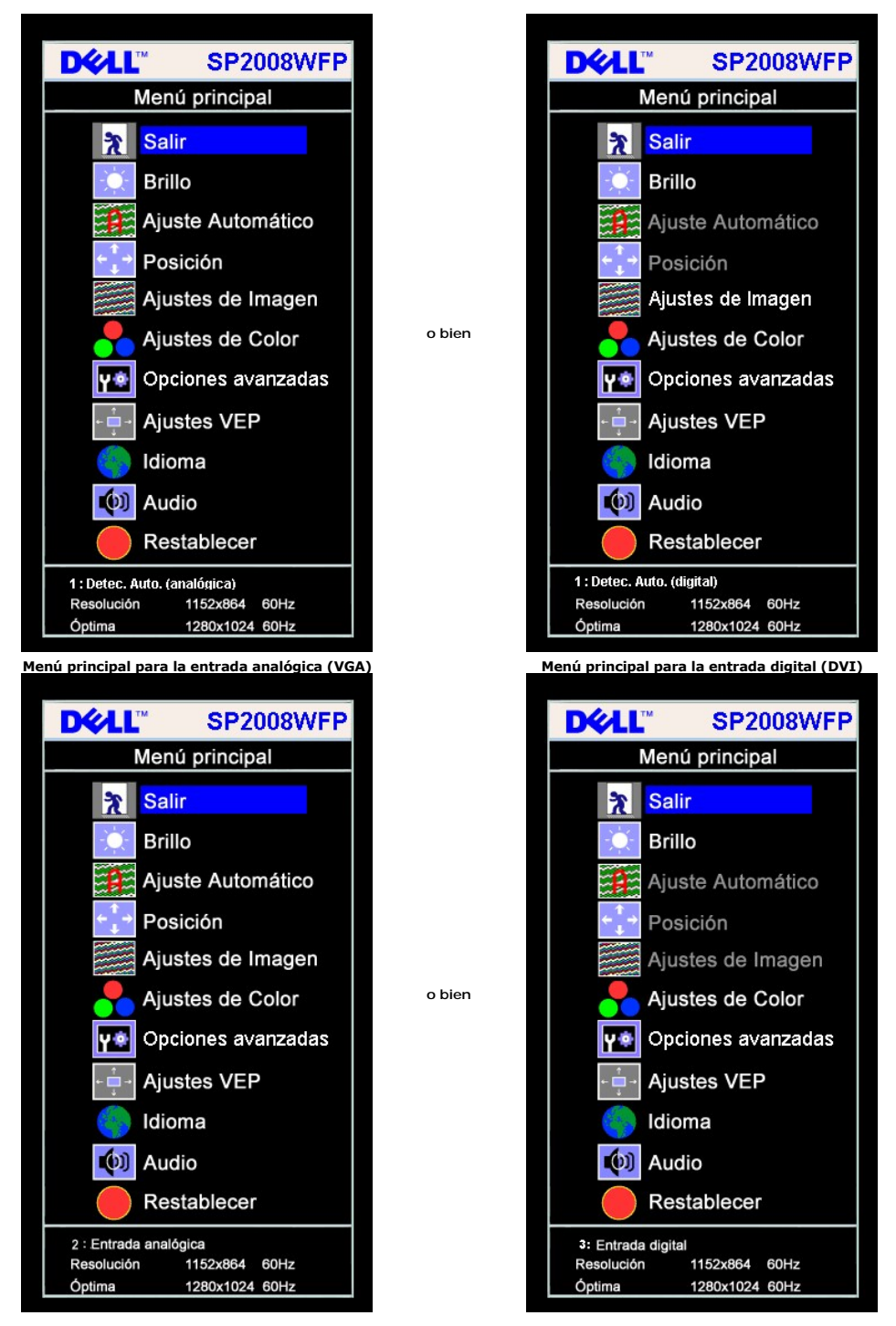

**NOTA:** Las funciones de Ajuste automático, Posicionamiento y Configuración de imagen sólo están disponibles durante el uso del Ô, conector (VGA).

2. Pulse los botones **-** y **+** para moverse entre las opciones de configuración. Al moverse de un icono a otro, el nombre de la opción se resalta. Consulte la

- tabla a continuación para obtener una lista completa de todas las opciones disponibles para el monitor. 3. Pulse el botón Menú una vez para activar la opción resaltada.
- 
- 4. Pulse el botón y + para seleccionar el parámetro deseado.<br>5. Pulse Menú para acceder a la barra deslizante y utilice los botones y +, según los indicadores del menú para realizar los cambios.<br>6. Pulse el botón Menú
- 

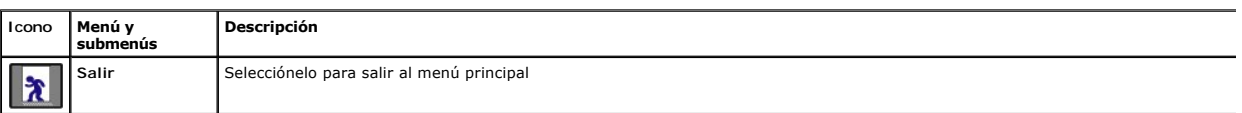

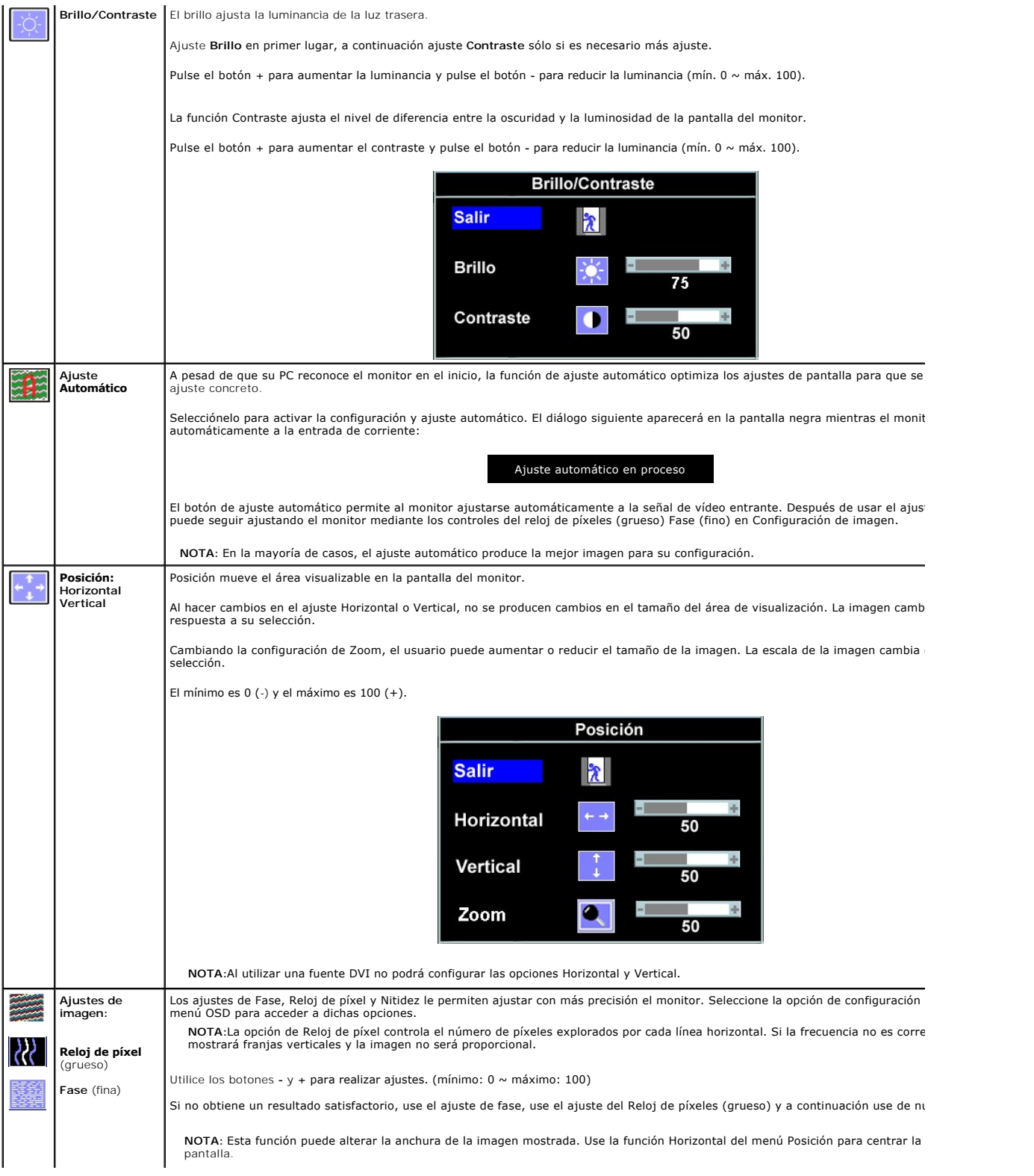

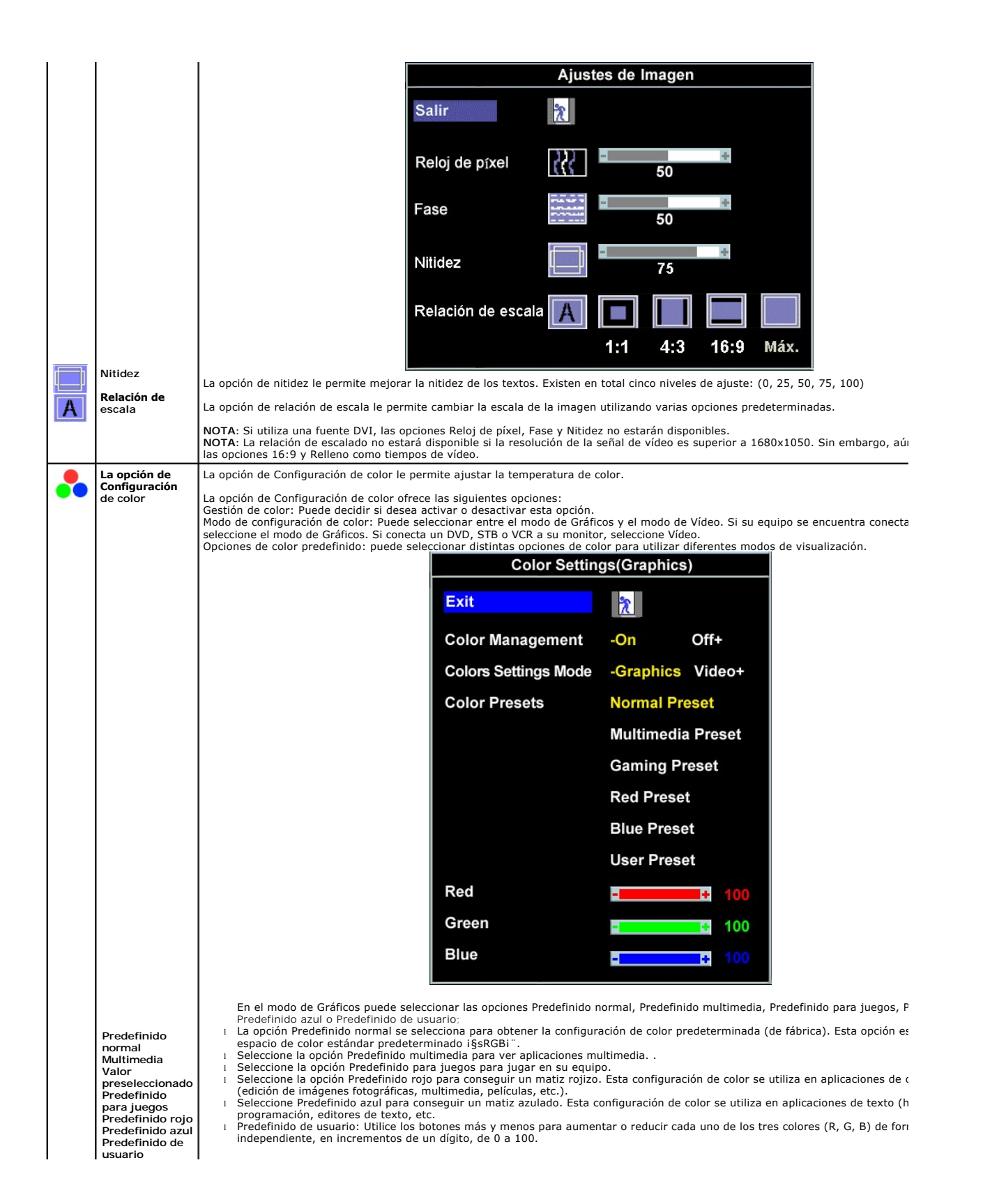

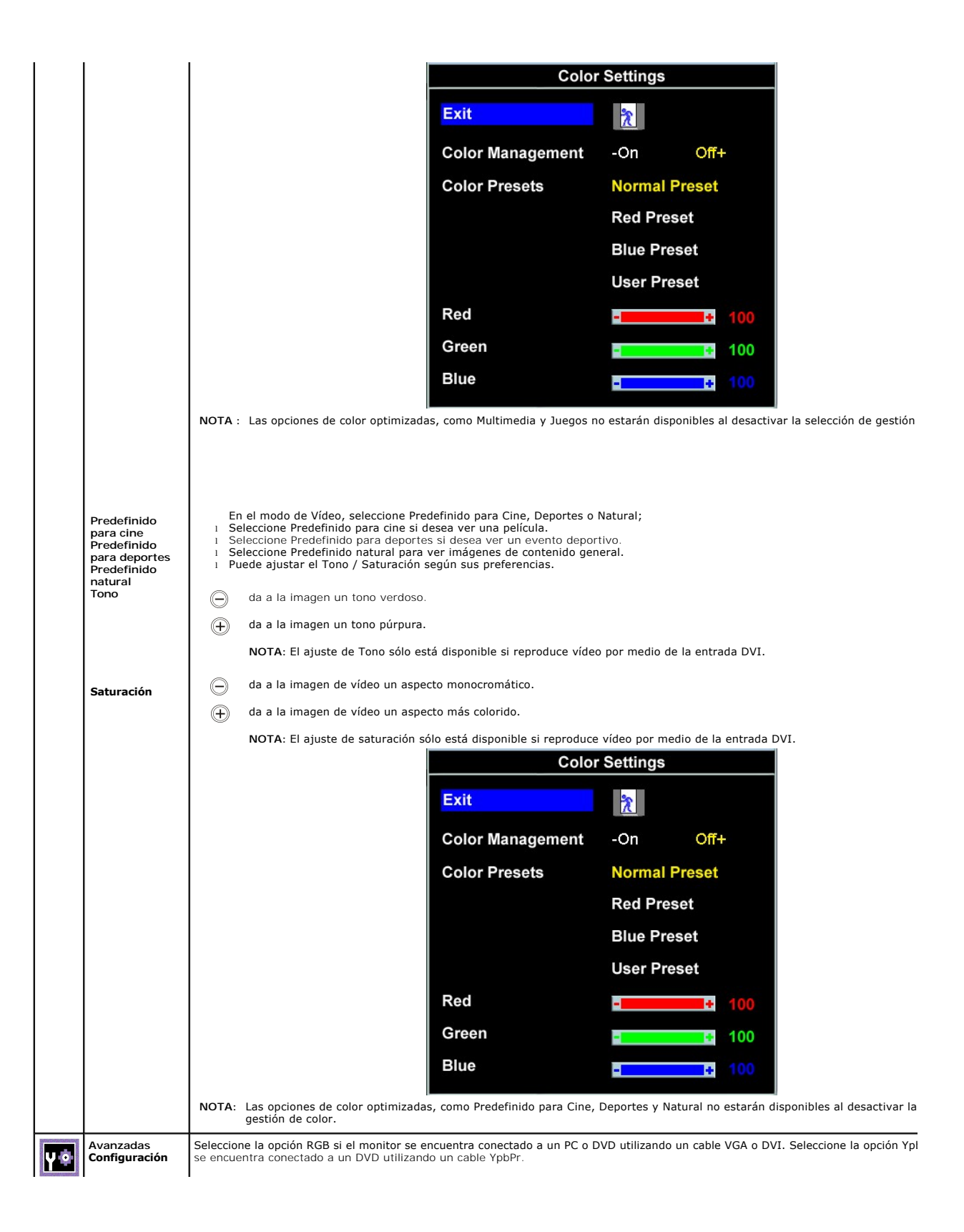

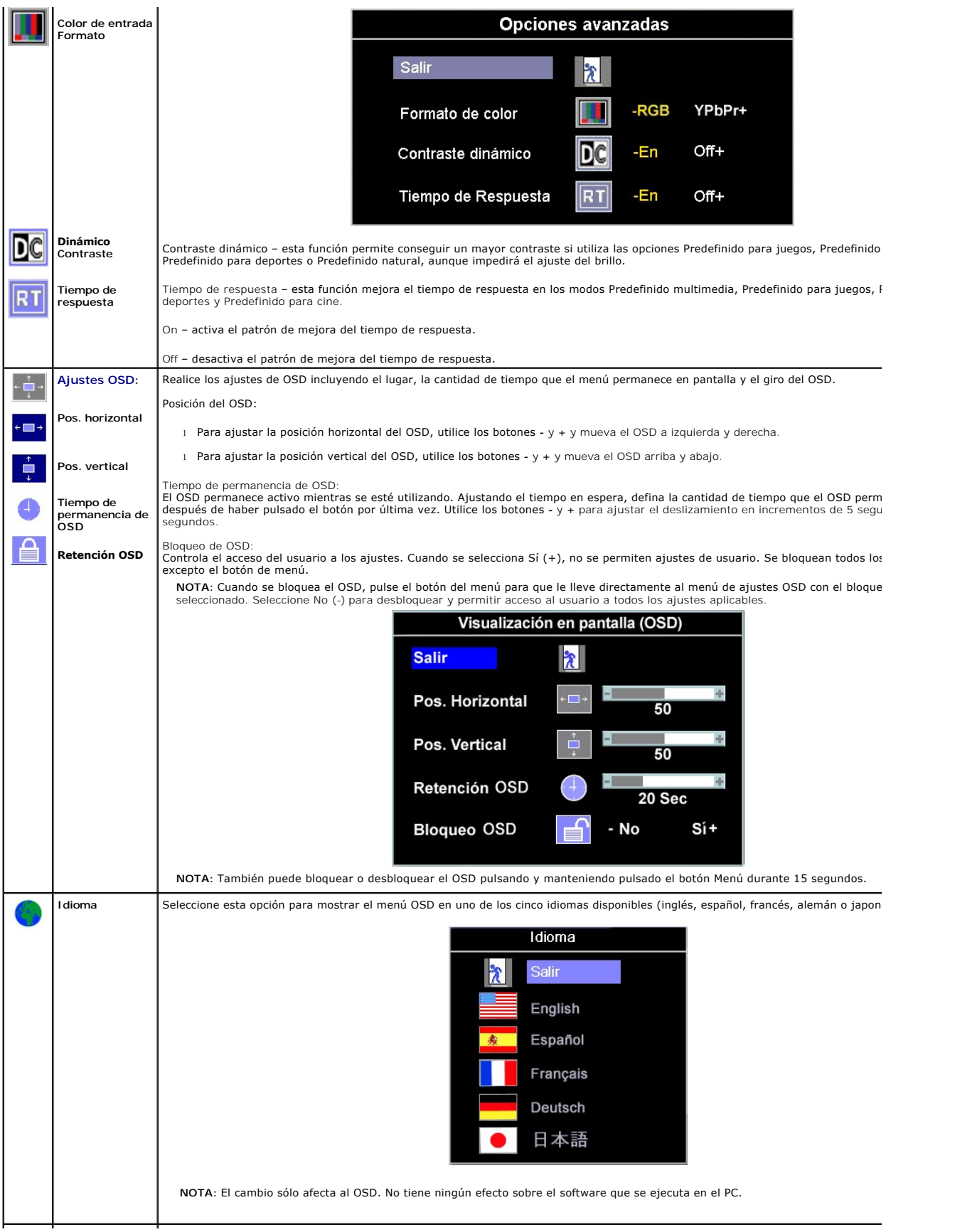

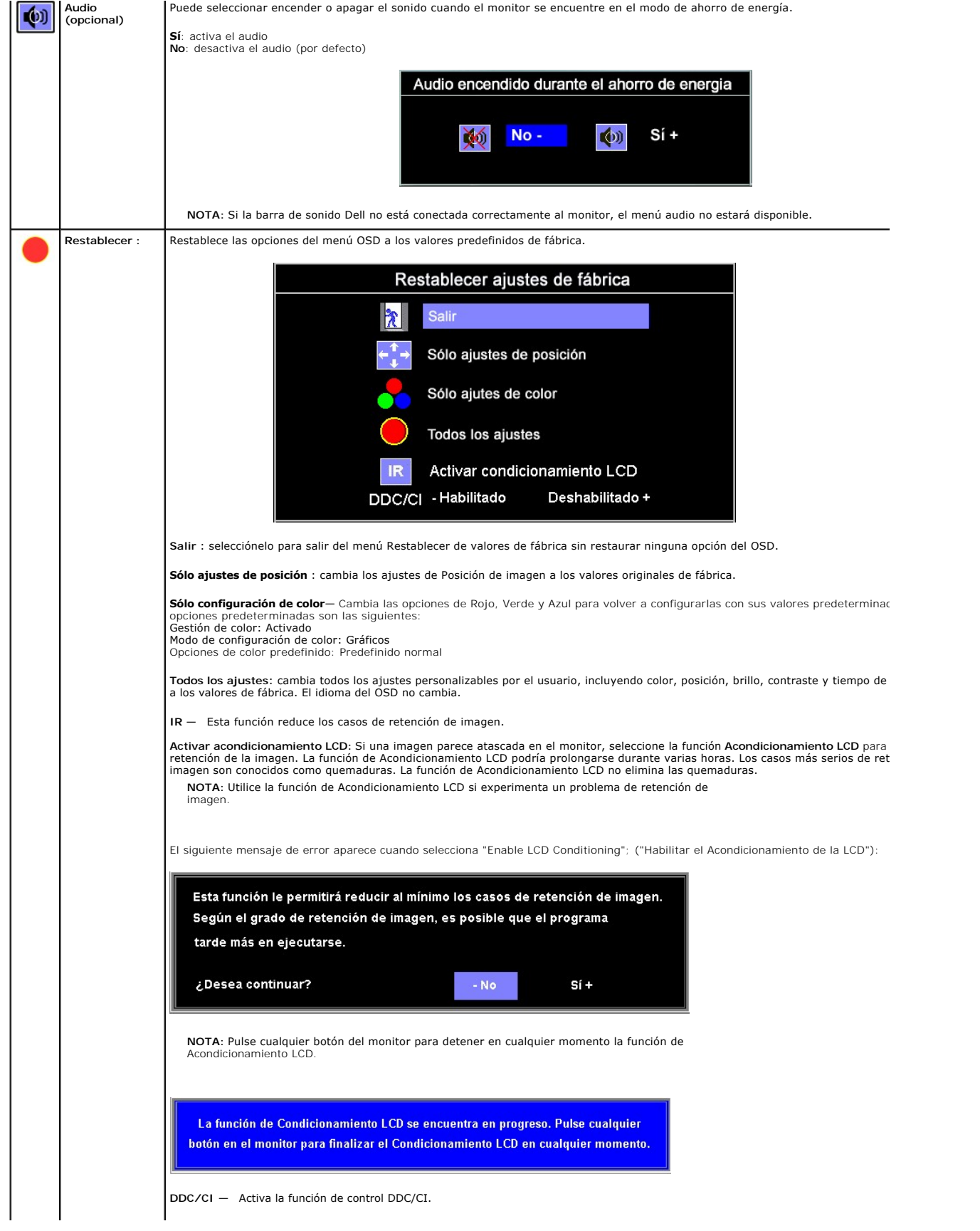

<span id="page-23-0"></span>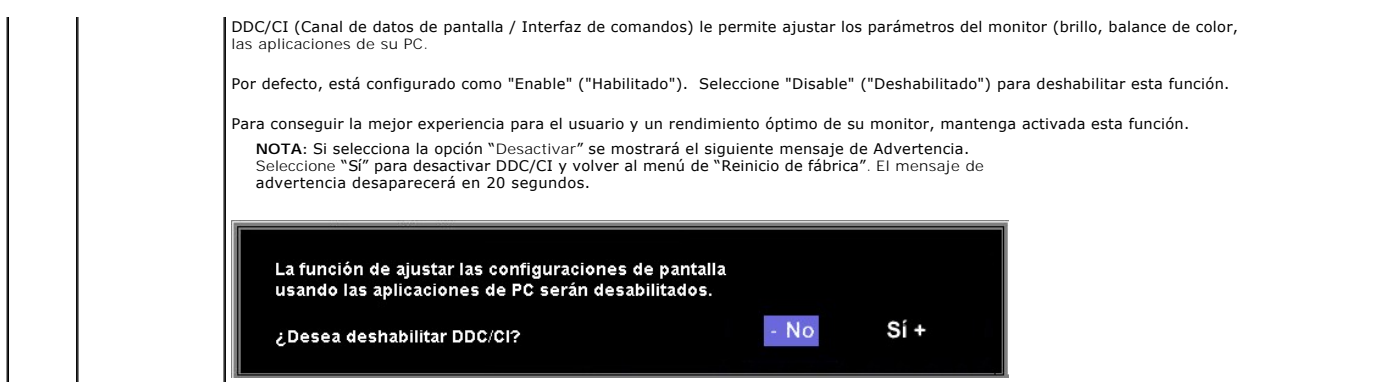

#### **Mensajes de aviso OSD**

Uno de los mensajes de advertencia siguientes puede aparecer en la pantalla indicando que el monitor no está sincronizado.

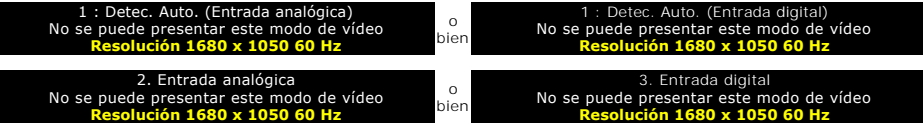

Esto significa que el monitor no puede sincronizarse con la señal que se está recibiendo del equipo. La señal es demasiado alta o demasiado baja para el monitor. Consulte <u>Especificaciones</u> para los rangos de frecuencia horizontal y vertical que son compatibles con este monitor. El modo recomendado es 1680 x<br>1050 @ 60Hz.

**NOTA:** El diálogo Función de comprobación automática de Dell aparecerá en la pantalla si el monitor no recibe una señal de vídeo.

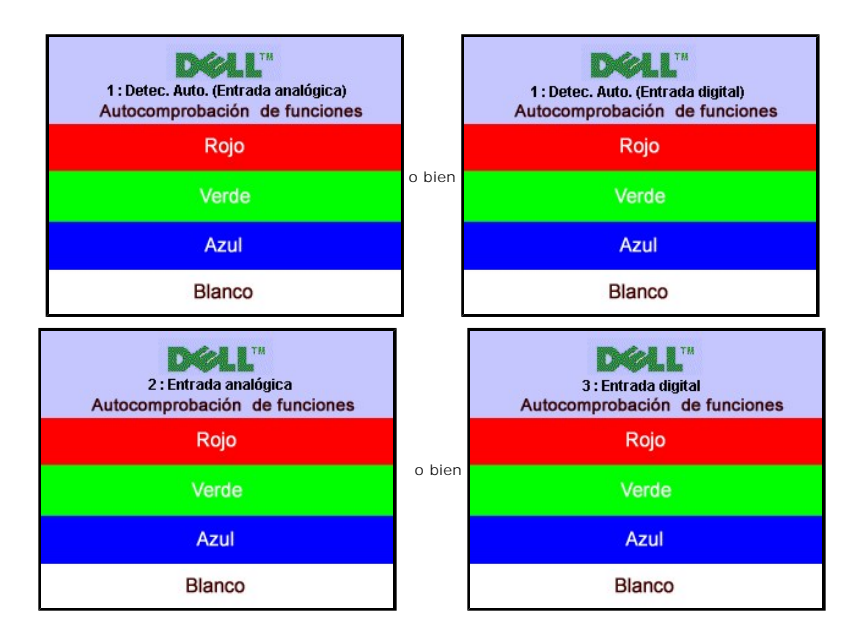

En ocasiones no aparece ningún mensaje de advertencia pero la pantalla aparece en blanco. Esto podría indicar que el monitor no se está sincronizando con el PC.

Consulte la sección [Resolver problemas](file:///C:/data/Monitors/2008WFP/sp/ug/solve.htm#General%20Problems) para obtener más información.

## <span id="page-23-1"></span>**Configuración de la resolución óptima**

- 1. Haga clic con el botón secundario en el escritorio y seleccione **Propiedades.**<br>2. Seleccione la pestañ**a Configuración**.<br>3. Establezca la resolución de la pantalla en 1680 x 1050.
- 
- 4. Haga clic en **Aceptar**.

Si no aparece 1680 x 1050 como una opción, puede que tenga que actualizar el controlador gráfico. Dependiendo del equipo, complete uno de los siguientes procedimientos.

<span id="page-24-0"></span>Si tiene un equipo de escritorio o portátil Dell:

¡ Vaya a la página Web **support.dell.com**, especifique la etiqueta de servicio y descargue el controlador más reciente para la tarjeta gráfica.

Si utiliza un equipo que no sea Dell (portátil o de escritorio):

 $\circ$  Vaya al sitio de soporte de su equipo y descargue los controladores gráficos más recientes.<br>○ Vaya al sitio Web de su tarjeta gráfica y descargue los controladores gráficos más recientes.

#### <span id="page-24-1"></span>**Uso de la barra de sonido Dell (opcional)**

La barra de sonido Dell es un sistema estéreo de dos canales adaptable que se puede instalar en las pantallas planas Dell. La barra de sonido tiene un<br>volumen giratorio y un control de conexión y desconexión que permite a

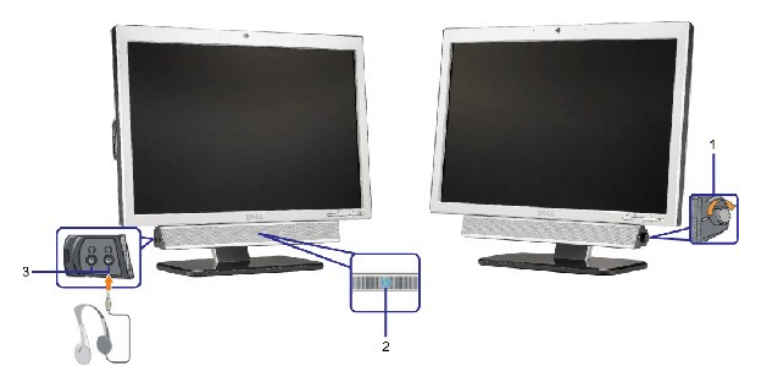

- **1.** Control de alimentación y volumen
- **2.**  Indicador de encendido
- **3.** Conectores para auriculares

#### **Fijación de la barra de sonido al monitor**

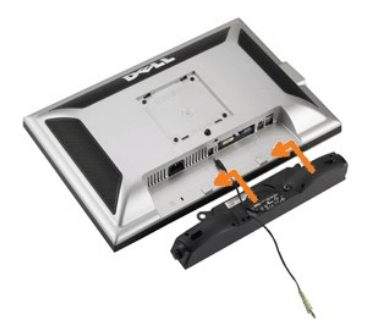

- 1. Trabajando desde la parte posterior del monitor, acople la barra de sonido alineando las dos ranuras con las dos lengüetas a lo largo de la parte posterior monitor.
- 2. Desplace la barra de sonido hacia la izquierda hasta que quede ajustado en su lugar.
- 3. Conecte el cable de alimentación desde la entrada de la barra de sonido al conector de la parte posterior del monitor.
- 4. Inserte el enchufe estéreo de color verde lima desde la parte posterior de la barra de sonido en el conector de salida de audio del equipo.
- $\bullet$ **ATENCIÓN:** No lo utilice con ningún dispositivo que no sea la barra de sonido de Dell.
- **NOTA:** El conector de alimentación de sonido de +12V DC es opcional para la barra de sonido.

[Volver a la página Contenido](file:///C:/data/Monitors/2008WFP/sp/ug/index.htm)

#### <span id="page-25-0"></span>**Solución de problemas Monitor de panel plano Dell™ SP2008WFP**

- [Resolución de problemas del monitor](#page-25-1)
- **[Problemas generales](#page-26-1)**
- [Problemas generales del producto](#page-27-1)
- **[Problemas relativos a USB](#page-27-2)**
- [Problemas relativos a la barra de sonido](#page-27-3)

**PRECAUCIÓN: Antes de empezar con cualquiera de los procedimientos de esta sección, siga las [instrucciones de seguridad.](file:///C:/data/Monitors/2008WFP/sp/ug/appendx.htm#Safety%20Information)**

## <span id="page-25-1"></span>**Resolución de problemas del monitor**

#### **Función de autocomprobación automática (STFC)**

Su monitor proporciona una función de autocomprobación que le permite comprobar si su monitor está funcionando apropiadamente. Si su monitor y equipo<br>están convenientemente conectados pero la pantalla del monitor permanece

- 1. Apague el PC y el monitor.<br>2. Desenchufe el cable de vídeo de la parte trasera del PC. Para asegurarse de que la comprobación automática funciona correctamente, extraiga los<br>cables digitales (conector blanco) y anál
- 3. Encienda el monitor.
- 

**NOTA**: Aparecerá la ventana 'Dell Self-test Feature Check' sobre fondo negro si el monitor no detecta ninguna señal de vídeo.<br>Utilizando el botón de selección de entrada, seleccione la entrada que desee comprobar como Ent Desconecte el cable de vídeo de la tarjeta de vídeo. Aparecerá el cuadro de diálogo "Dell Self-test Feature Check" si la pantalla funciona correctamente.

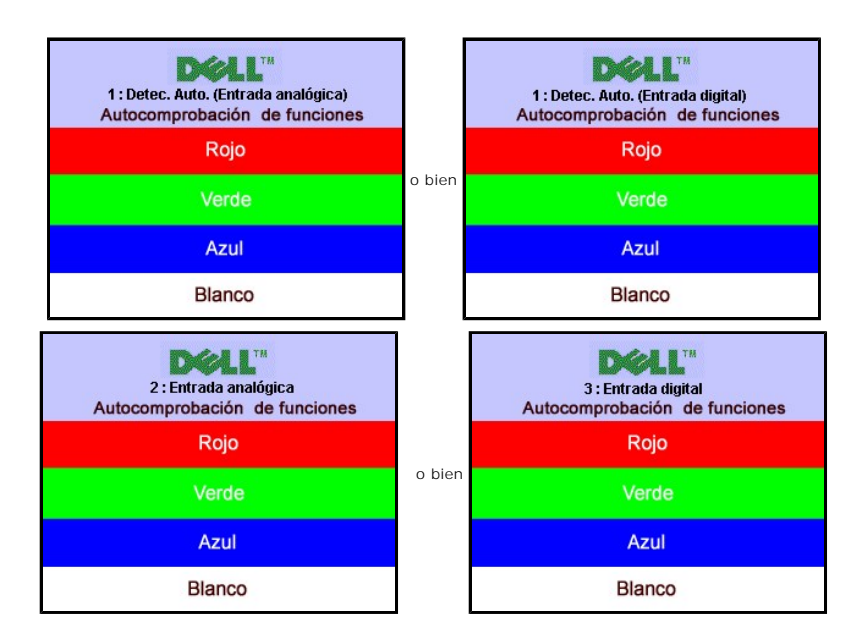

Este cuadro aparece durante el funcionamiento normal del sistema si el cable de vídeo se desconecta o está dañado.

4. Apague el monitor y reconecte el cable del vídeo; encienda el PC y el monitor.

Si la pantalla del monitor permanece vacía después de seguir el procedimiento anterior, compruebe su controladora de vídeo y el sistema del equipo; su monitor está funcionando apropiadamente.

> o bien

#### **Mensajes de aviso OSD**

Uno de los mensajes de advertencia siguientes puede aparecer en la pantalla indicando que el monitor no está sincronizado.

: Detec. Auto. (Entrada analógica) No se puede presentar este modo de vídeo **Resolución 1680 x 1050 60 Hz**

Detec. Auto. (Entrada digital) No se puede presentar este modo de vídeo **Resolución 1680 x 1050 60 Hz** 

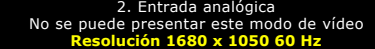

<span id="page-26-0"></span>Esto significa que el monitor no puede sincronizarse con la señal que se está recibiendo del equipo. O bien la señal es demasiado alto o demasiado baja para<br>que la utilice el monitor. Consulte en <u>Especificaciones del moni</u>

o bien

En ocasiones no aparece ningún mensaje de advertencia pero la pantalla aparece en blanco. Esto podría indicar también que el monitor no se está<br>sincronizando con el PC o que el monitor está en el modo de ahorro de energía.

## <span id="page-26-1"></span>**Problemas generales**

La tabla siguiente contiene información general sobre los problemas comunes del monitor con que puede encontrarse.

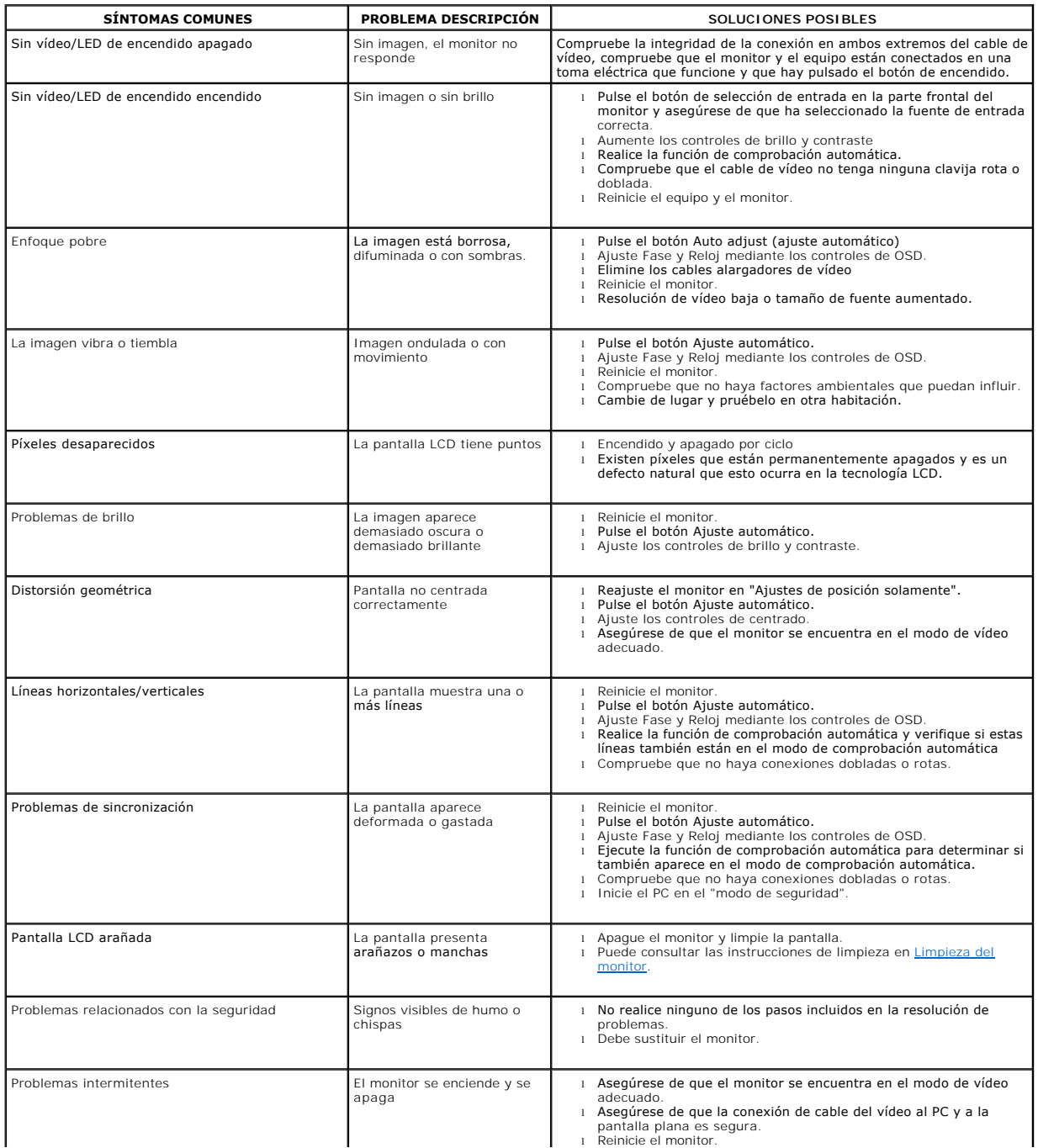

<span id="page-27-0"></span>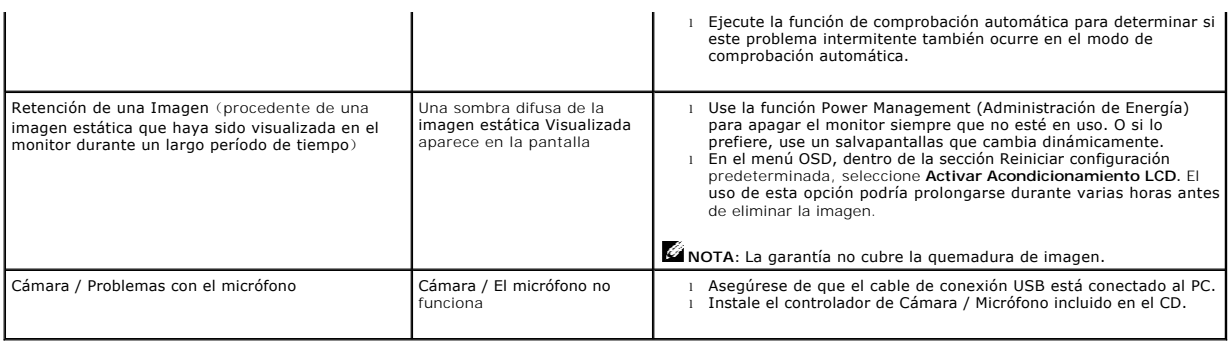

# <span id="page-27-1"></span>**Problemas específicos del producto**

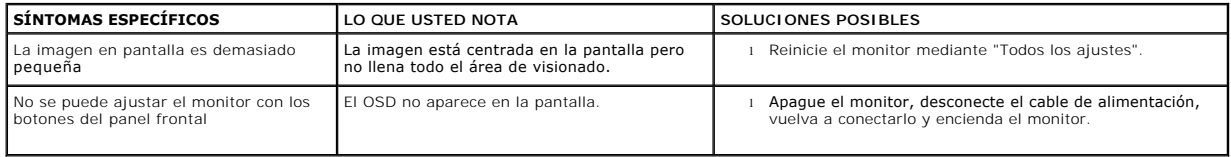

## <span id="page-27-2"></span>**Problemas relativos a USB**

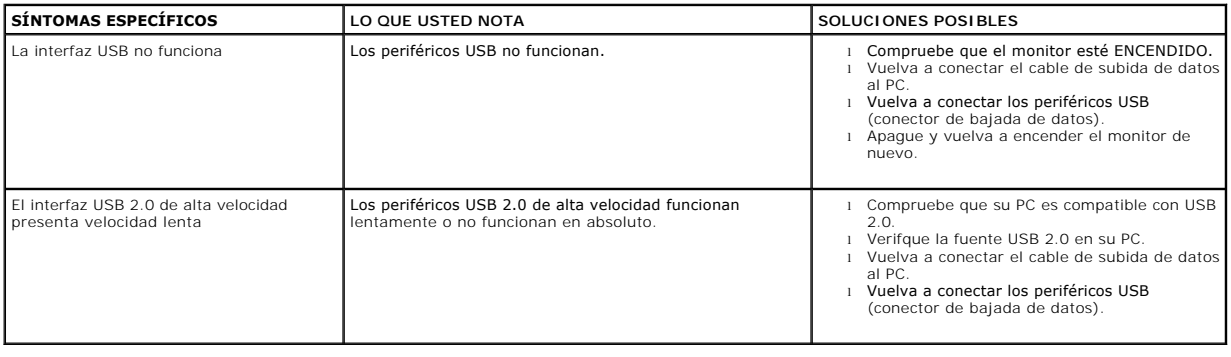

## <span id="page-27-3"></span>**Problemas relativos a la barra de sonido**

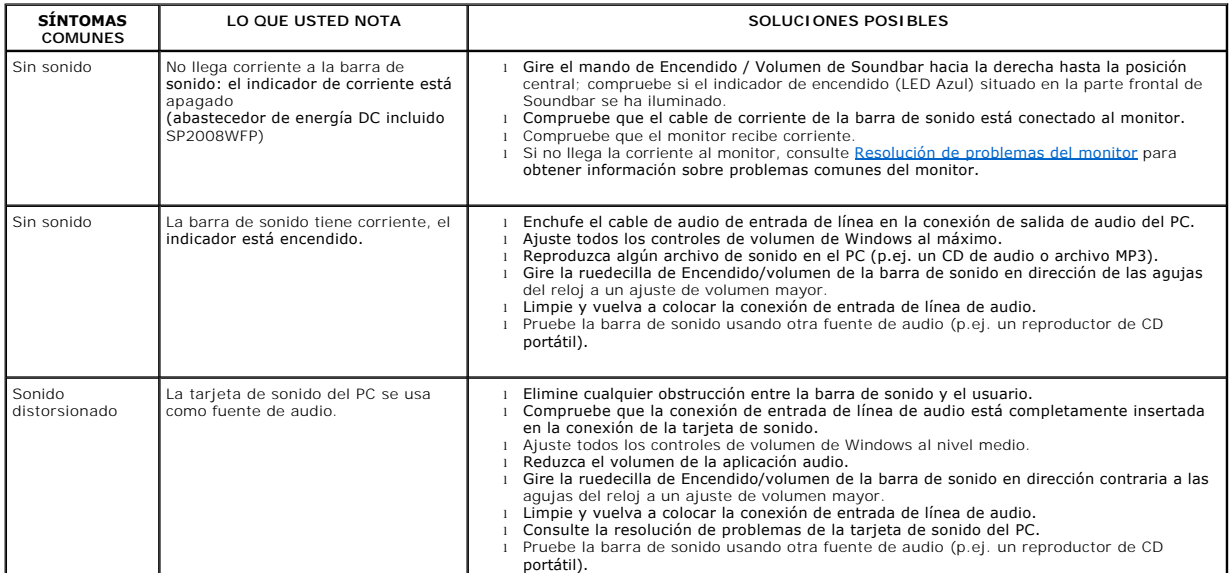

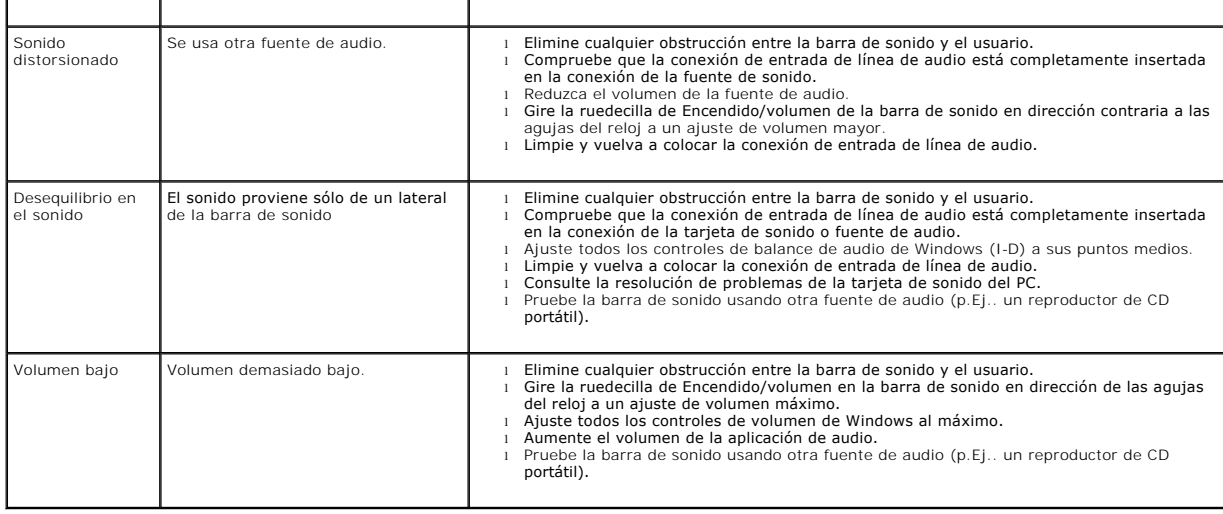

[Volver a la página Contenido](file:///C:/data/Monitors/2008WFP/sp/ug/index.htm)

#### <span id="page-29-0"></span>**Uso del soporte para monitor Monitor de panel plano Dell™ SP2008WFP**

- [Acople de la base](#page-29-1)
- O [Organización de los cables](#page-29-2)
- [Usar la Inclinación](#page-29-3)
- [Quitar la base](#page-30-1)

# <span id="page-29-1"></span>**Acople de la base**

**NOTA:** La base es separada cuando el monitor es enviado desde la fábrica.

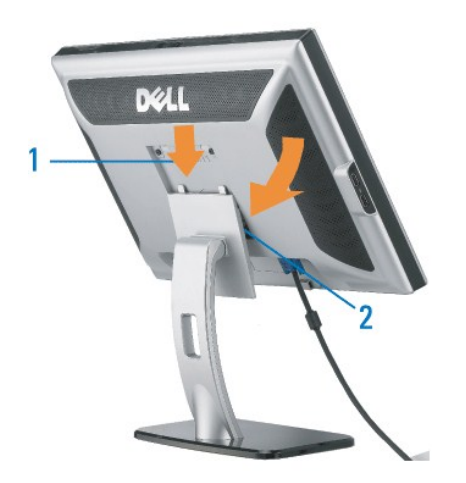

1. Ajuste el hueco del monitor a los dos salientes de la base. 2. Baje el monitor hasta que encaje en la base.

## <span id="page-29-2"></span>**Organizar los cables**

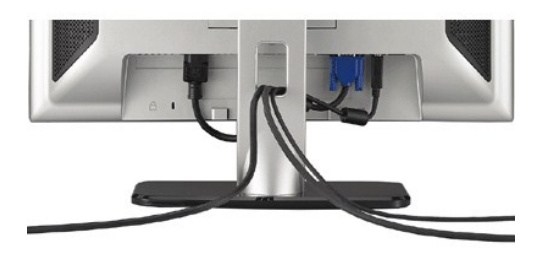

Después de acoplar todos los cables necesarios al monitor y al PC, (Consulte <u>[Conexiones del monitor](file:///C:/data/Monitors/2008WFP/sp/ug/setup.htm#Connecting%20Your%20Monitor)</u> para acoplar los cables), utilice la sujeción de cables<br>para organizarlos correctamente tal y como se muestra arriba.

## <span id="page-29-3"></span>**Usar la Inclinación**

Usando el pedestal incorporado, usted puede inclinar el monitor para conseguir un ángulo de visualización más cómodo.

<span id="page-30-0"></span>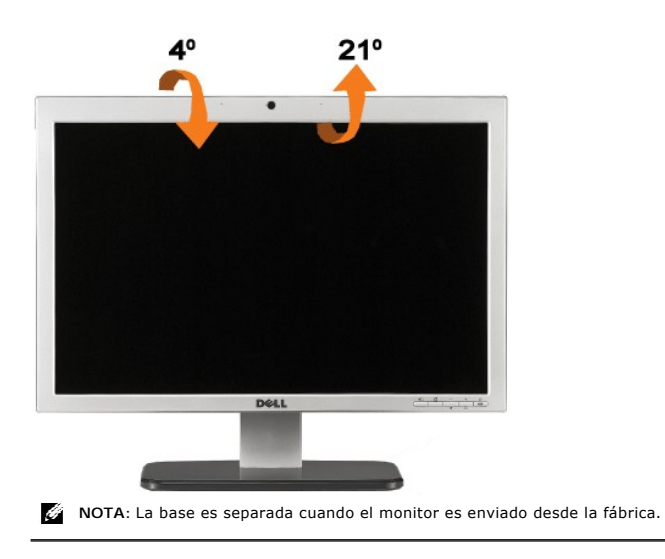

# <span id="page-30-1"></span>**Quitar la base**

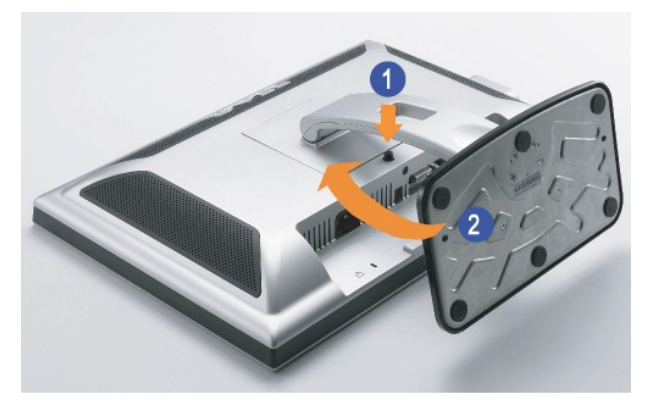

**X** NOTA: Tras colocar el panel del monitor sobre un paño suave o un cojín, complete el siguiente paso para quitar la base.

1. Pulse el botón de liberación del soporte. 2. Separe el soporte del monitor mientras presiona el botón de liberación del soporte.

[Volver a la página Contenido](file:///C:/data/Monitors/2008WFP/sp/ug/index.htm)